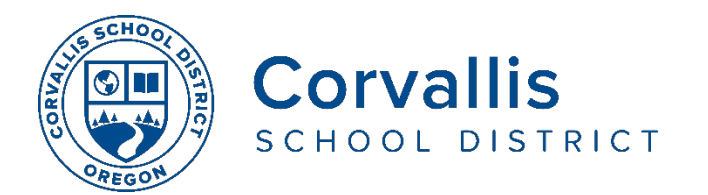

## **Conectando los iPads de estudiantes a Wi-Fi**

- 1. En el iPad, vaya a **configuración** (**Settings)**
- 2. En el panel de la izquierda, vaya a Wi**-Fi**
- 3. En el panel de la derecha, bajo Escoja una red (**Choose a Network)**, seleccione el nombre de la red de su casa (Wi-Fi network).

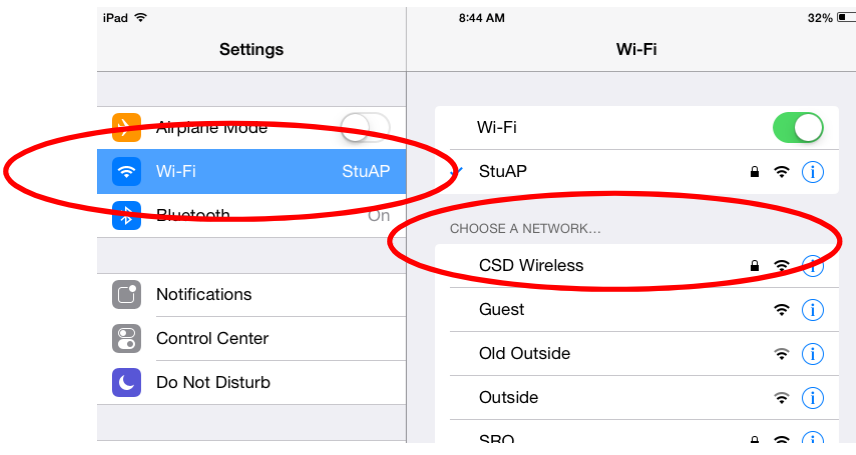

4. En la ventana emergente, escribe la contraseña (password) de la red de Wi-Fi de su casa,entonces toque unirse (**Join).**

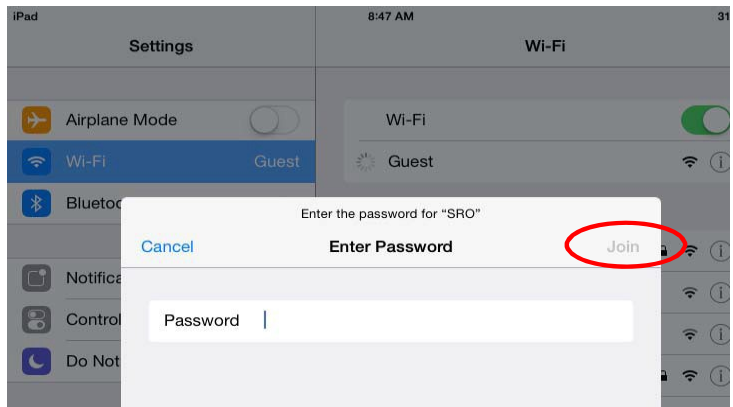

Si tiene problemas con el iPad de su estudiante, llame a la mesa de ayuda del Departamento de Servicios de Tecnología del distrito al 541-757-3911 de lunes a viernes de 8 am a 5 pm.

El Distrito Escolar de Corvallis no discrimina en base a la edad, nacionalidad, color, discapacidad, expresión de género, identidad de género, origen nacional, estado de paternidad o civil, raza, religión, sexo u orientación sexual en sus programas y actividades, y proporciona igualdad de acceso a los grupos de jóvenes designados. La siguiente persona ha sido designada para atender las consultas acerca de discriminación: Jennifer Duvall, Directora de Recursos Humanos y Coordinadora de Título IX, [jennifer.duvall@corvallis.k12.or.us](mailto:jennifer.duvall@corvallis.k12.or.us)

541-757-5840 | 1555 SW 35th Street, Corvallis, OR 97333